# Waste Profile Creation and Electronic Submittal

5/1/2020

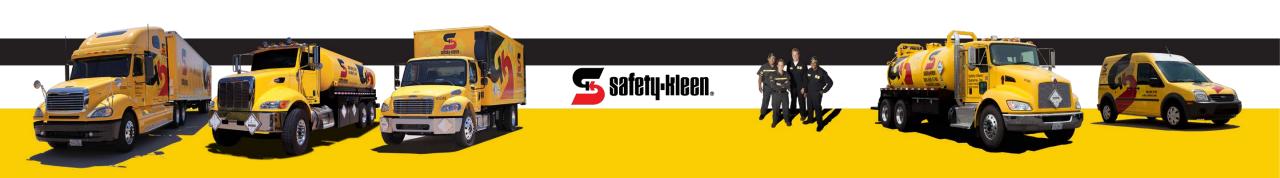

# SK Customer Portal – Profile System

From the SK Customer Portal, you can now do the following:

- See all account waste profiles and their status
- Electronically sign and submit in-progress profiles for approval
- Add missing information to existing profiles
- Initiate profiles for new waste streams
  - Quick approval for common waste streams created using preset templates
  - Ability to generate non-template profiles for other waste streams

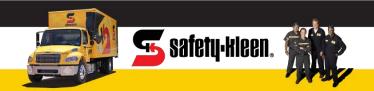

# SK Customer Portal – Profile System

Upon login to the portal, you will see dashboard panel as illustrated below. Click on the Waste Profiles icon or menu bar selection to get to the profile information for your account.

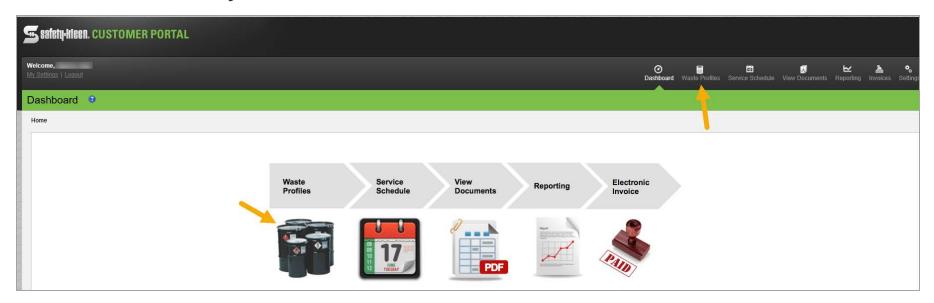

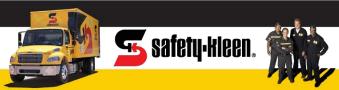

# SK Customer Portal – Profile System

#### From the Waste Profile panel, you can

- View all profiles and current status, expiration date, and likely disposal site
- Electronically add missing information and sign/submit Tentative profiles by clicking the Profile Approval Status hyperlink
- Initiate a profile for a new waste stream by clicking the New Profile button

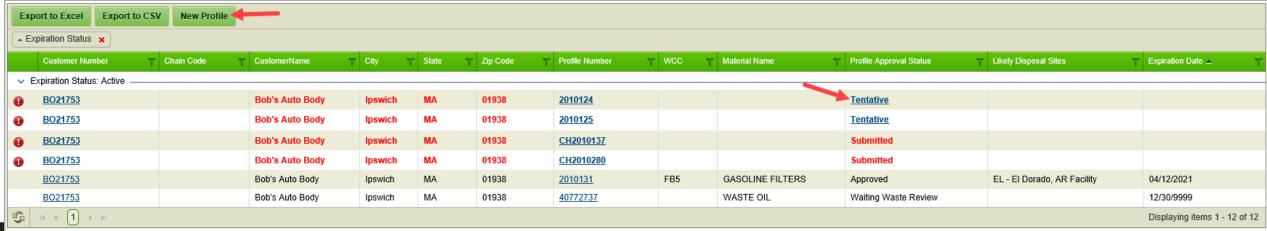

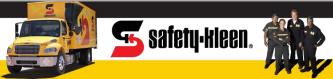

# Certification of In-Process Profile

Electronic Signature for Waste Profile

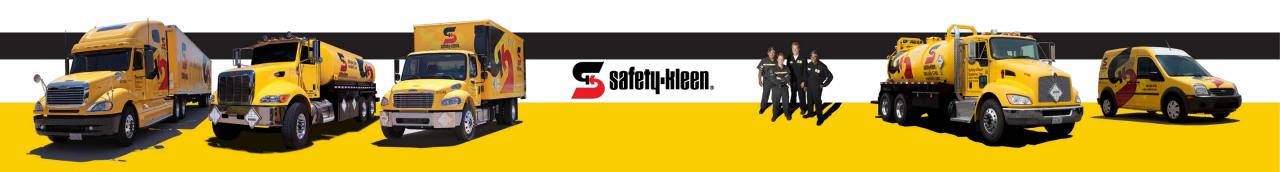

From the list, identify the profile you need to review and sign based on profile number and status.

To access the profile, click on the hyperlink under the Profile Approval Status column.

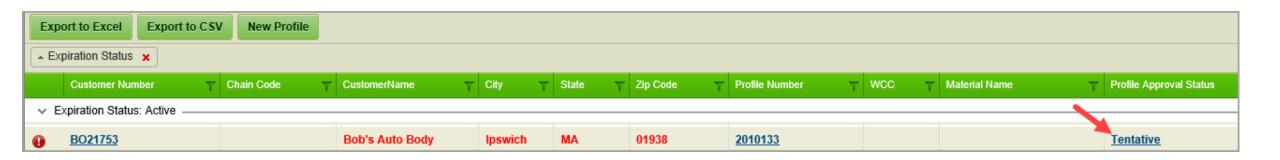

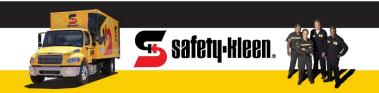

Hyperlink will take you to Submit page of the Profile.

Here you will see if the profile

- Is completed and ready for signature or
- has missing information that needs to be provided prior to signature

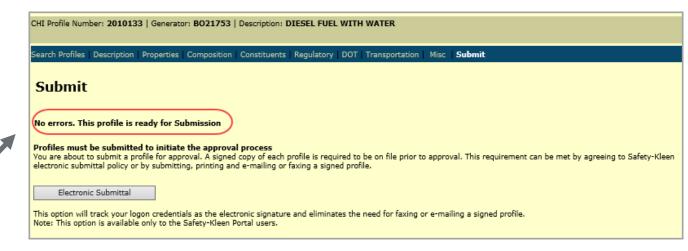

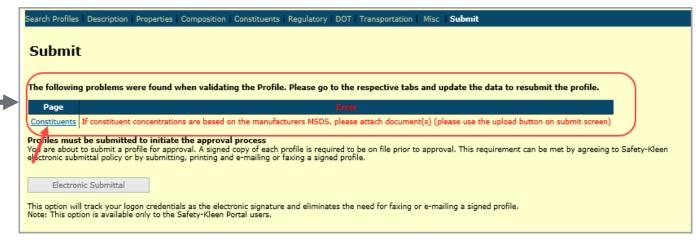

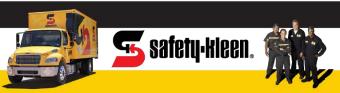

If profile is complete, you can use Printer icon to review info and print profile.

To approve, click on Electronic Submittal button.

- The certification statement will populate for your review
- Clicking on OK will send profile for review and approval

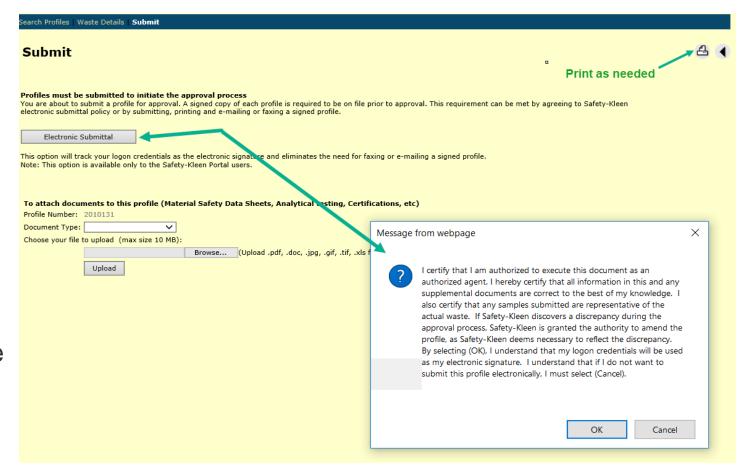

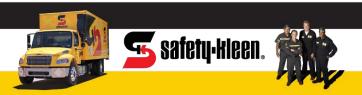

If profile is missing info, you will click link(s) under Page heading to access each page that requires attention and fill in missing details.

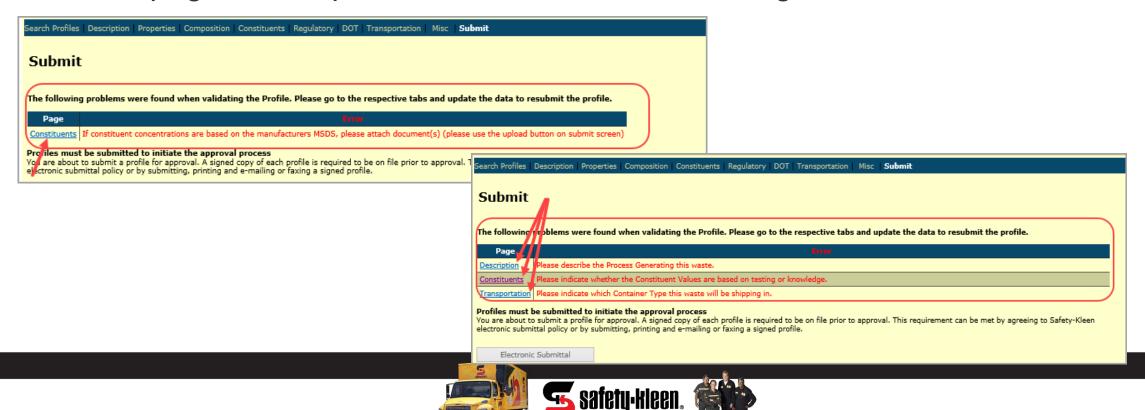

On each page, complete the missing details and click the Save icon.

Click on Submit to return to the approval page.

Continue to update missing info on other pages.

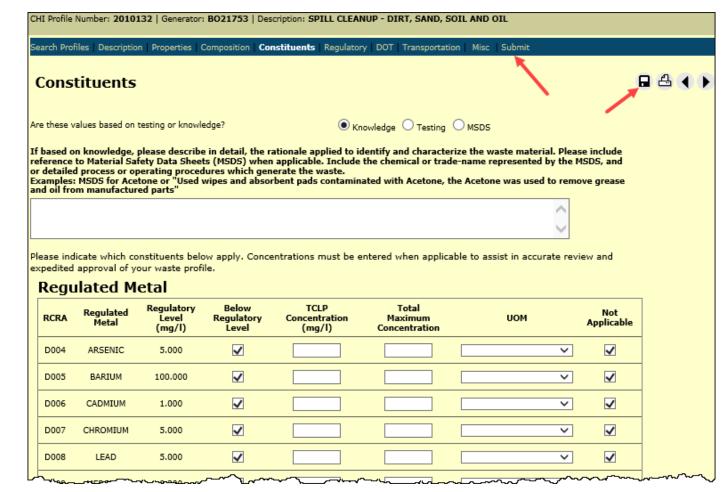

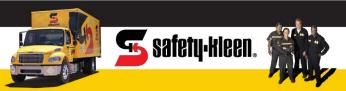

Once errors are cleared, the profile will be available for electronic signature.

To approve, customer will click on Electronic Submittal button.

- The certification statement will populate for user to review
- Clicking on OK will send profile for review and approval

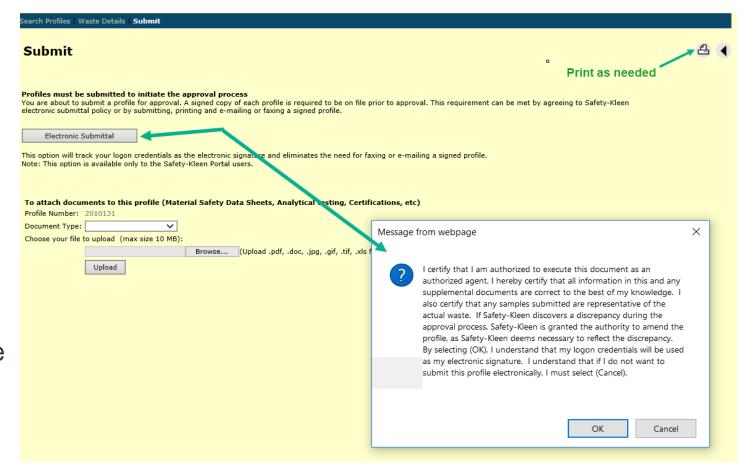

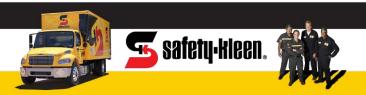

Profile will go for final review and approval.

Profile creator and customer will be notified via email with approval status.

Once approval is complete, waste stream can be scheduled for pickup.

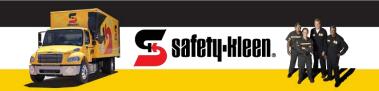

# **New Profile Creation**

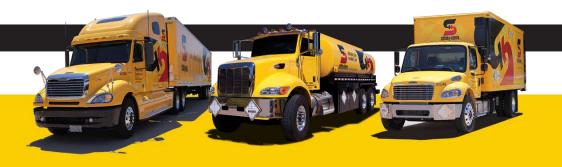

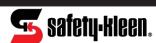

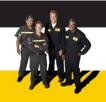

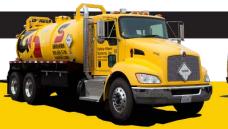

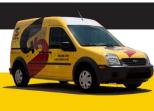

#### SK Customer Portal – New Profile Creation

Click on the New Profile button to access the Web Profile application process and create a new waste profile.

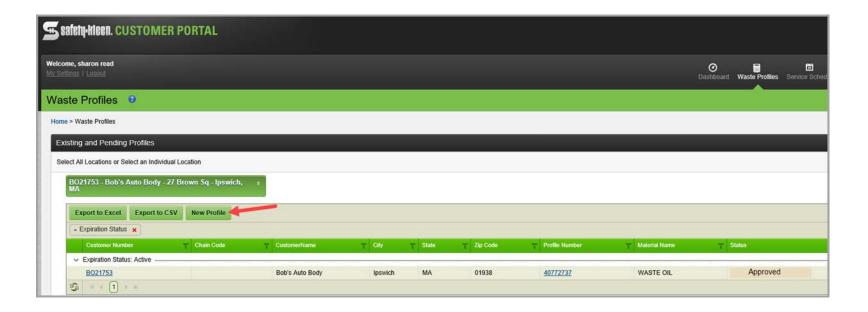

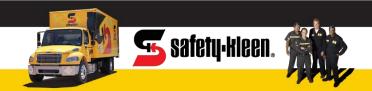

#### SK Customer Portal – New Profile Creation

Begin the profile creation process by:

- Clicking button to auto-generate a new profile#
- 2. Indicating how waste will be shipped

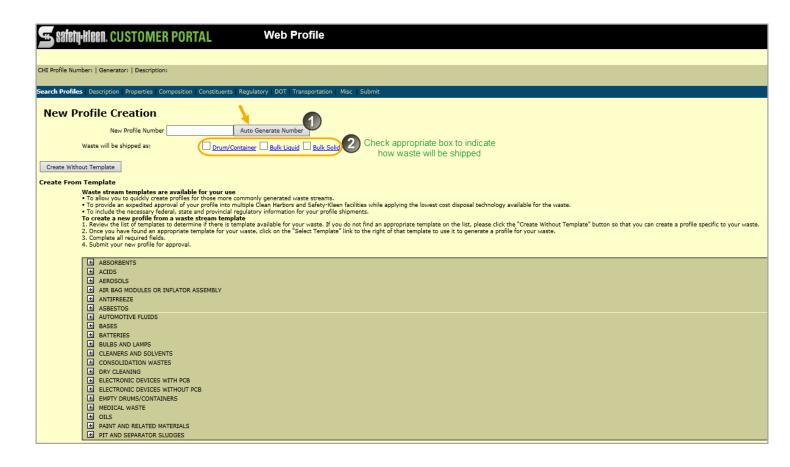

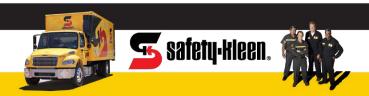

#### SK Customer Portal – New Profile Creation

Next, determine if you are going to create the profile with or without a waste stream template.

The templates allow you to choose from a list of commonly generated waste streams and requires minimal additional info.

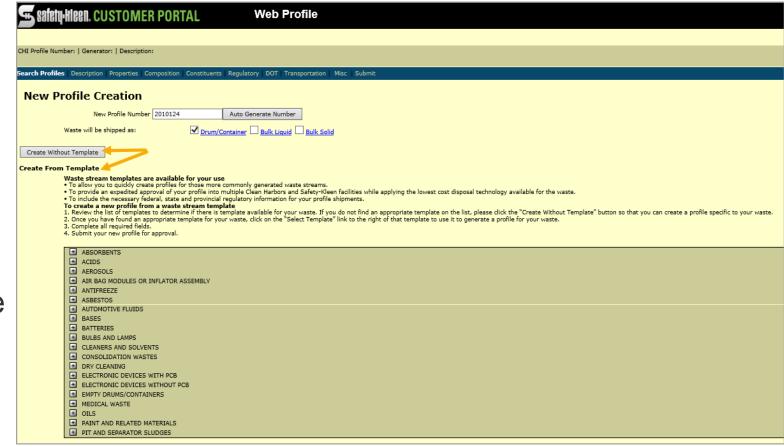

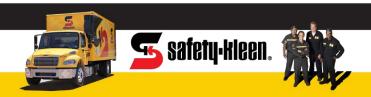

Create From Template

AEROSOLS

ANTTEDEE7E

AIR BAG MODULES OR INFLATOR ASSEMBLY

Create from Template section of the page provides additional guidance on the benefits of using the waste stream templates as well as how to utilize them to generate a new profile.

# Waste stream templates are available for your use • To allow you to quickly create profiles for those more commonly generated waste streams. • To provide an expedited approval of your profile into multiple Clean Harbors and Safety-Kleen facilities while applying the lowest cost disposal technology available for the waste. • To include the necessary federal, state and provincial regulatory information for your profile shipments. To create a new profile from a waste stream template 1. Review the list of templates to determine if there is template available for your waste. If you do not find an appropriate template on the list, please click the "Create Without Template" button so that you can create a profile specific to your waste. 2. Once you have found an appropriate template for your waste, click on the "Select Template" link to the right of that template to use it to generate a profile for your waste. 3. Complete all required fields. 4. Submit your new profile for approval. ABSORBENTS F ACIDS

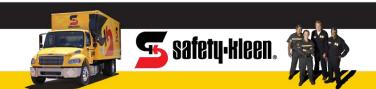

Review the list of template categories and click the "plus sign" to see the associated waste streams within the subcategories. You can also click View Template to verify info before selecting one to use.

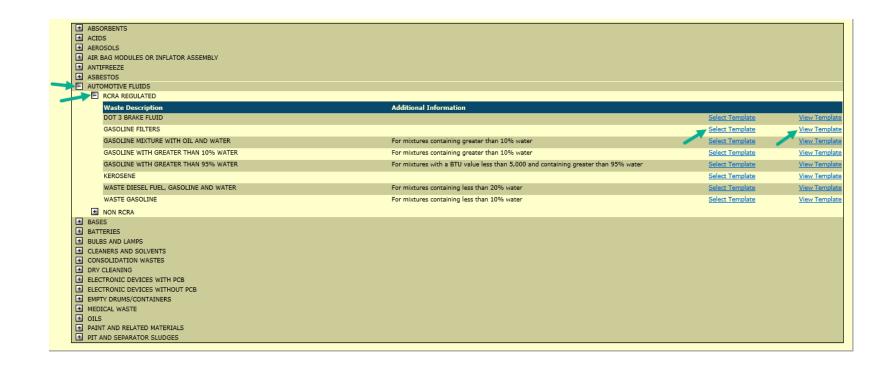

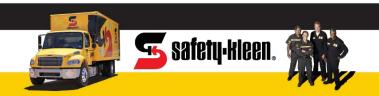

Click on Select Template hyperlink to move forward with profile creation.

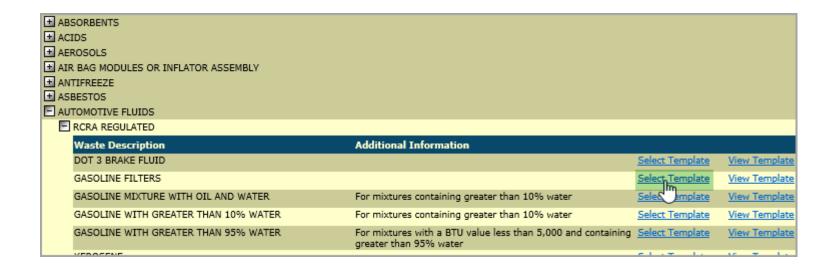

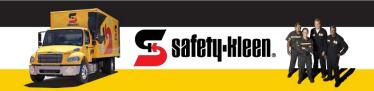

1. Fill in the process creating this waste stream by typing details in the text box

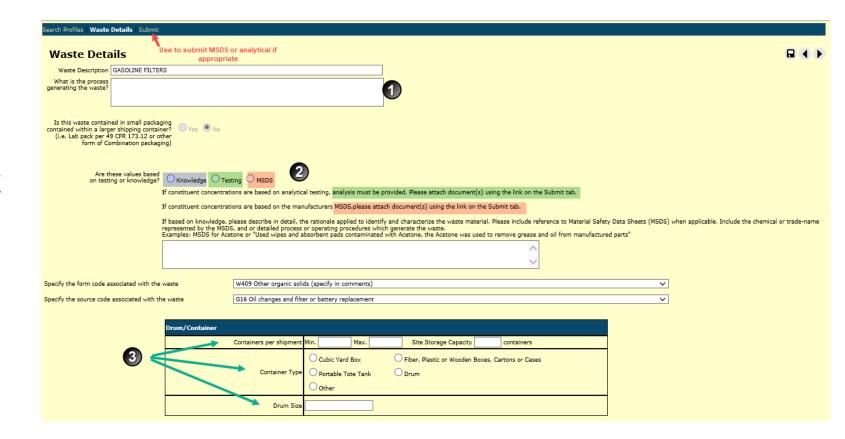

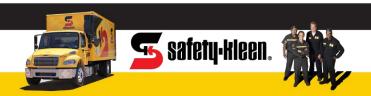

- 2. Identify the source of your waste stream information: generator knowledge, testing, or MSDS.
  - If generator knowledge, enter details in text box
  - For testing or MSDS, attach the documents using Submit link

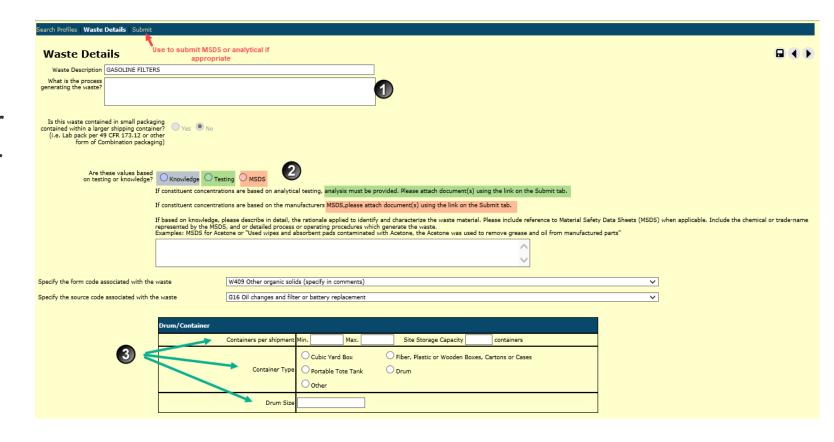

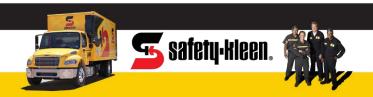

- 3. Fill in waste container information.
  - Number of containers
  - Type of containers
  - Size of containers

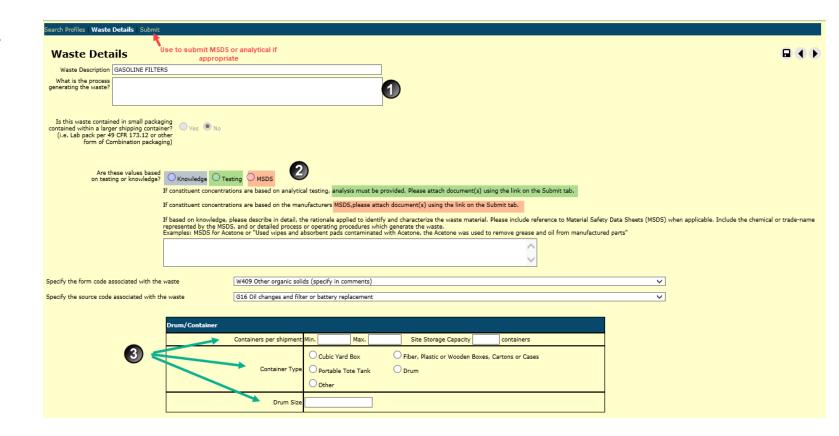

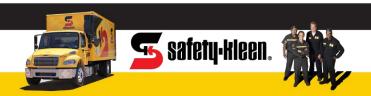

4. Based on the type of waste, additional questions may be required at the bottom of the page. Once all fields are completed, click the Accept and Continue button. This will move you to the Submit page.

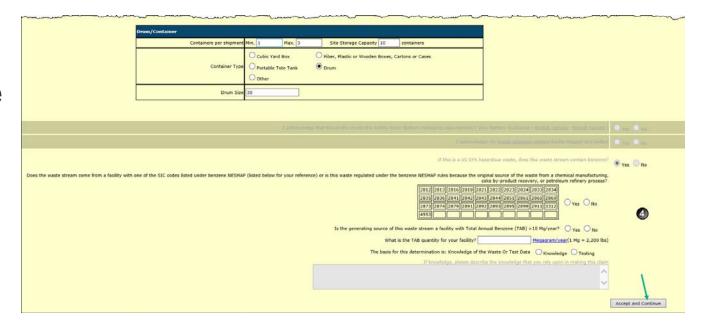

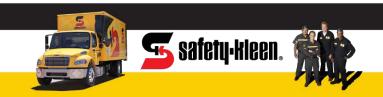

Printer icon allows you to review info and print profile.

To complete the profile, click on Electronic Submittal button.

- The certification statement will populate for you to review
- Click on OK to send profile for review and approval

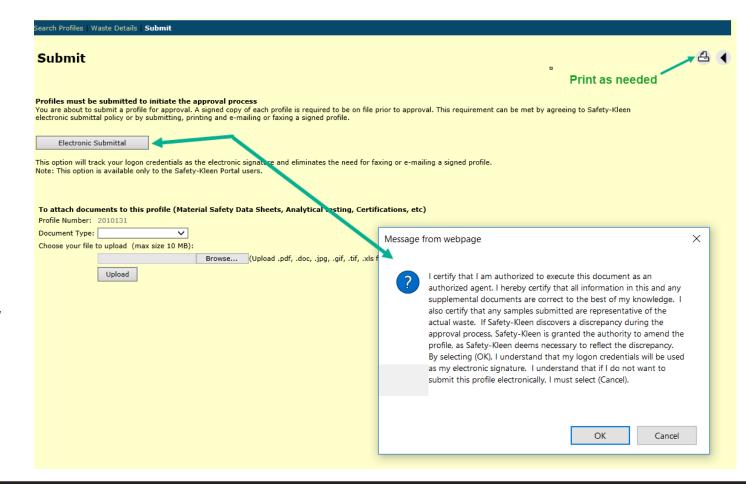

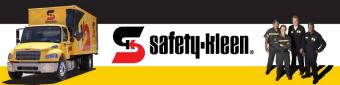

You can return to the Waste Profile page to check approval status of all submitted profile forms.

Refresh button for grid is in lower left corner of page.

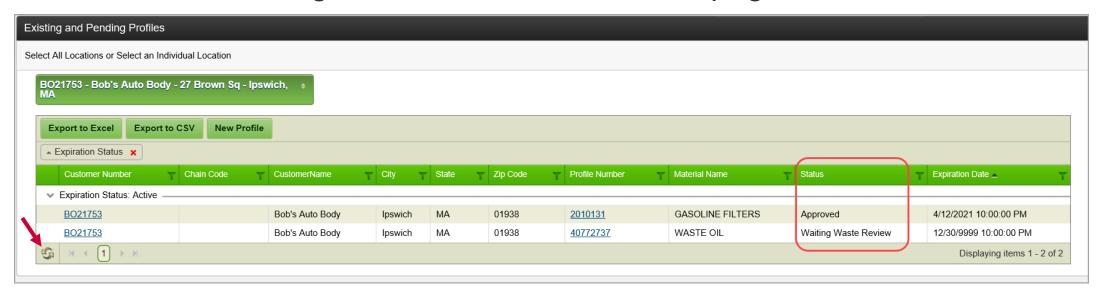

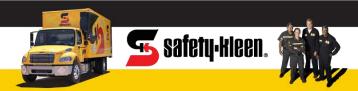

Profiles created using a template that do not include attached documents can be approved in minutes!

Any submittals with uploaded documents will require manual review before approval is completed.

You will receive an email notification of profile approval.

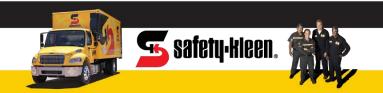

#### **New Profile Creation Without Template**

If you do not find an appropriate template for your waste stream, you can click Create without Template button. You will need to complete each section of the profile manually: description, properties, composition, constituents, and regulatory panels.

| Safety-Hieen. Customer Portal                                      | Web Profile                                                                                       |                                              |                                              |   |           |
|--------------------------------------------------------------------|---------------------------------------------------------------------------------------------------|----------------------------------------------|----------------------------------------------|---|-----------|
| CHI Profile Number:   Generator:   Description:                    |                                                                                                   |                                              |                                              |   |           |
| Search Profiles Description Properties Composition Constituents Re | gulatory   DOT   Transportation   M                                                               |                                              |                                              |   |           |
| New Profile Creation                                               |                                                                                                   |                                              |                                              |   |           |
|                                                                    | iner Bulk Liquid Bulk Solid                                                                       |                                              |                                              |   |           |
| Create Without Template                                            | mer — Bulk Diquid — Bulk Solid                                                                    |                                              |                                              |   |           |
| Create From Template                                               |                                                                                                   |                                              |                                              |   |           |
| Waste stream templates ar vailable for your use                    | 🗲 safety-kleen. CUST                                                                              | OMER PORTAL                                  | Web Profile                                  |   |           |
|                                                                    | and an analysis                                                                                   | ···-                                         |                                              |   |           |
|                                                                    | CHI Profile Number: 2010126   Ge                                                                  | nerator: BO21753   Description:              |                                              |   |           |
|                                                                    | Search Profiles Description   Pro                                                                 | perties   Composition   Constituents   Regul | atory   DOT   Transportation   Misc   Submit |   |           |
|                                                                    | Description                                                                                       |                                              |                                              |   | # ■ 4 •   |
|                                                                    | What is th                                                                                        |                                              |                                              |   | 1         |
|                                                                    | generating t                                                                                      | e waste?                                     |                                              |   | Move to   |
|                                                                    | Is this waste contained in small                                                                  | HIN#                                         |                                              |   | next page |
|                                                                    | contained within a larger shipping of<br>(i.e. Lab pack per 49 CFR 173.1<br>form of Combination p | ontainer? Yes No                             |                                              |   |           |
|                                                                    |                                                                                                   |                                              |                                              |   |           |
|                                                                    | Special                                                                                           | lequests                                     |                                              |   |           |
|                                                                    |                                                                                                   |                                              |                                              | V |           |
|                                                                    |                                                                                                   |                                              |                                              |   |           |
|                                                                    |                                                                                                   |                                              |                                              |   |           |

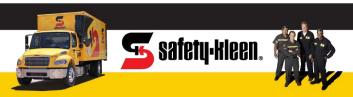

# **New Profile Creation Without Template**

Upon completion of all information pages, you will arrive at Submit page and click on the Electronic Submittal button.

- The certification statement will populate for you to review
- Click on OK to send profile for review and approval

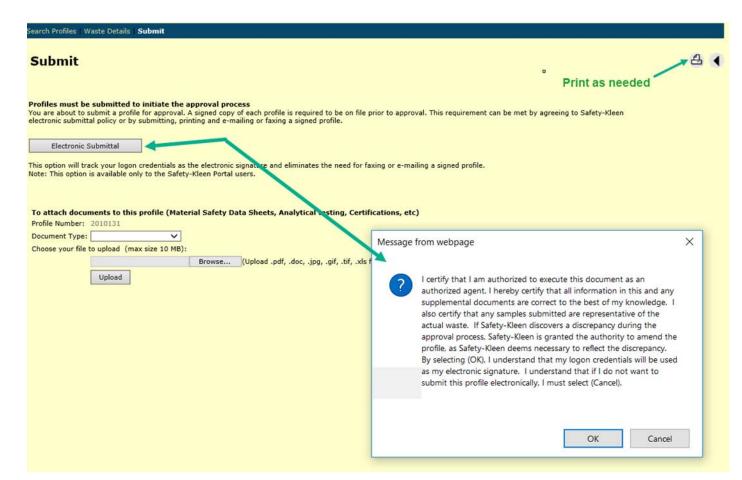

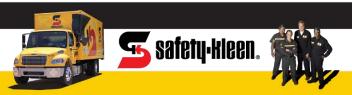

# **New Profile Creation Without Template**

Profile will go for final review and approval.

Because this is not a template profile, the review process will require additional time to be approved.

You will receive email notification of profile approval.

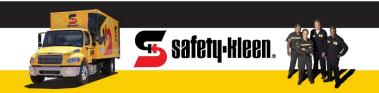

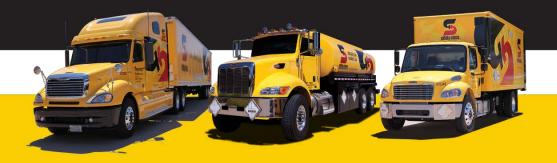

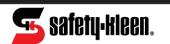

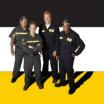

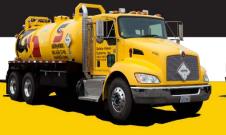

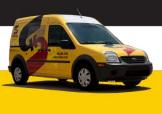

# Thank you for your business!